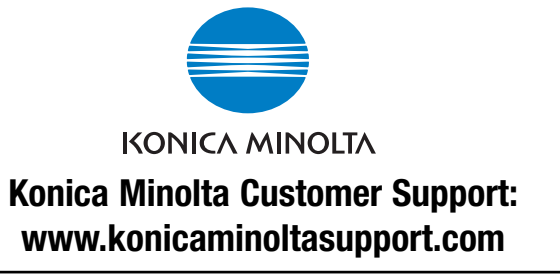

**Konica Minolta Photo World: www.konicaminoltaphotoworld.com**

**Become a member of Konica Minolta Photo World today, free of charge, and enter the fascinating world of Konica Minolta photography.**

## KONICA MINOLTA PHOTO IMAGING, INC.

© 2005 Konica Minolta Photo Imaging, Inc. under the Berne Convention and the Universal Copyright Convention.

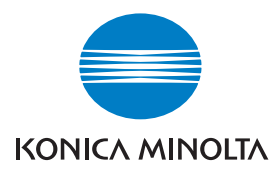

# DIMAGE E500

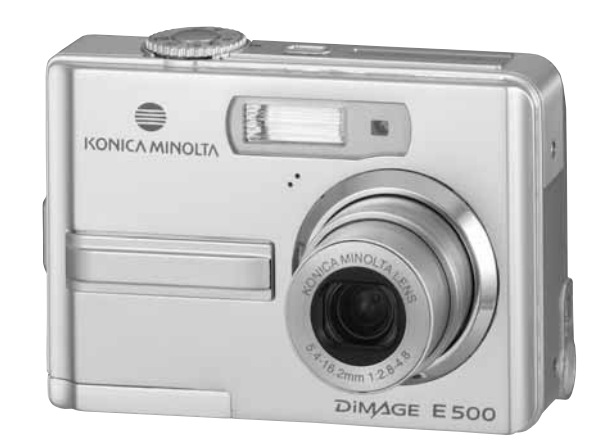

## **INSTRUCTION MANUAL**

This mark on your camera certifies that this camera meets the requirements of the EU (European Union) concerning interference causing equipment regulations. CE stands for Conformité Européenne (European Conformity).

FCC Compliance Statement Declaration on Conformity

Digital Camera: DiMAGE E500 Tested To Comply With FCC Standards FOR HOME OR OFFICE USE

Responsible Party: Konica Minolta Photo Imaging U.S.A. Inc. Address: 725 Darlington Avenue, Mahwah, NJ 07430

This device complies with Part 15 of the FCC Rules. Operation is subject to the following two conditions: (1) This device may not cause harmful interference, and (2) this device must accept any interference received, including interference that may cause undesired operation. Changes or modifications not approved by the party responsible for compliance could void the user's authority to operate the equipment. This equipment has been tested and found to comply with the limits for a Class B digital device, pursuant to Part 15 of the FCC Rules. These limits are designed to provide reasonable protection against harmful interference in a residential installation.

This equipment generates, uses and can radiate radio frequency energy and, if not installed and used in accordance with the instructions, may cause harmful interference to radio communications. However, there is no guarantee that interference will not occur in a particular installation. If this equipment does cause harmful interference to radio or television reception, which can be determined by turning the equipment off and on, the user is encouraged to try to correct the interference by one or more of the following measures:

- Reorient or relocate the receiving antenna.
- **If** Increase the separation between the equipment and the receiver.
- $\blacksquare$  Connect the equipment to an outlet on a circuit different from that to which the receiver is connected.
- Consult the dealer or an experienced radio/TV technician for help.

Do not remove the ferrite cores from the cables.

This Class B digital apparatus complies with Canadian ICES-003.

## **READ THIS FIRST**

#### **Trademark Information**

- Konica Minolta is a trademark of Konica Minolta Holdings, Inc.
- DiMAGE is a trademark of Konica Minolta Photo Imaging, Inc.
- Microsoft<sup>®</sup> and Windows<sup>®</sup> are U.S. registered trademarks of Microsoft Corporation.
- Pentium<sup>®</sup> is a registered trademark of Intel Corporation.
- Macintosh is a trademark of Apple Computer, Inc.
- SD<sup>™</sup> is a trademark.
- **Photo Explorer and Photo Express are trademarks.**
- **Other names and products may be trademarks or registered trademarks of their respective owners.**

#### **Product Information**

- **Product design and specifications are subject to change without notice. This includes primary product** specifications, software, software drivers, and user's manual. This User Manual is a general reference guide for the product.
- The product and accessories that come with your digital camera may be different from those described in this manual. This is due to the fact that different retailers often specify slightly different product inclusions and accessories to suit their market requirements, customer demographics, and geographical preferences. Products very often vary between retailers especially with accessories such as batteries, chargers, AC adapters, memory cards, cables, carrying cases/pouches, and language support. Occasionally a retailer will specify a unique product color, appearance, and internal memory capacity. Contact your dealer for precise product definition and included accessories.
- **The illustrations in this manual are for the purpose of explanation and may differ from the actual** design of your digital camera.
- The manufacturer assumes no liability for any errors or discrepancies in this user manual.

#### **FOR PROPER AND SAFE USE**

Read and understand all warnings and cautions before using this product.

## **Warnings**

Using batteries improperly can cause them to leak harmful solutions, overheat, or explode which may damage property or cause personal injury. Do not ignore the following warnings.

- Only use the batteries specified in this instruction manual.
- $\blacksquare$  Do not install the batteries with the polarity  $(+/-)$  reversed.
- Do not use batteries which show wear or damage.
- Do not expose batteries to fire, high temperatures, water, or moisture.
- Do not attempt to recharge, short, or disassemble batteries.
- Do not store batteries near or in metallic products.
- Do not mix batteries of different types, brands, ages, or charge levels.
- When recharging rechargeable batteries, only use the recommended charger.
- Do not use leaking batteries. If fluid from the batteries enters your eye, immediately rinse the eye with plenty of fresh water and contact a doctor. If fluid from the batteries makes contact with your skin or clothing, wash the area thoroughly with water.
- Tape over battery contacts to avoid short-circuiting during disposal; always follow local regulations for battery disposal.
- Use only the specified AC adapter within the voltage range indicated on the adapter unit. An inappropriate adapter or current may cause damage or injury through fire or electric shock.
- Do not disassemble this product. Electric shock may cause injury if a high voltage circuit inside the product is touched.
- Immediately remove the batteries or unplug the AC adapter and discontinue use if the camera is dropped or subjected to an impact in which the interior, especially the flash unit, is exposed. The flash has a high voltage circuit which may cause an electric shock resulting in injury. The continued use of a damaged product or part may cause injuries or fire.
- Keep batteries or small parts that could be swallowed away from infants. Contact a doctor immediately if an object is swallowed.
- Store this product out of reach of children. Be careful when around children not to harm them with the product or parts.
- Do not fire the flash directly into the eyes. It may damage eyesight.
- Do not fire the flash at vehicle operators. It may cause a distraction or temporary blindness which may lead to an accident.
- Do not use the monitor while operating a vehicle or walking. It may result in injury or an accident.
- Do not use this product in a humid environment, or operate this product with wet hands. If liquid enters the product, immediately remove the batteries or unplug the AC adapter and discontinue use. The continued use of a product exposed to liquids may cause damage or injury through fire or electric shock.
- Do not use the product near inflammable gases or liquids such as gasoline, benzine, or paint thinner. Do not use inflammable products such as alcohol, benzine, or paint thinner to clean the product. The use of inflammable cleaners and solvents may cause an explosion or fire.
- When unplugging the AC adapter, do not pull on the power cord. Hold the adapter unit when removing it from an outlet.
- Do not damage, twist, modify, heat, or place heavy objects on the AC adapter cord. A damaged cord may cause damage or injury through fire or electric shock.
- If the product emits a strange odor, heat, or smoke, discontinue use. Immediately remove the batteries taking care not to burn yourself as the batteries become hot with use. The continued use of a damaged product or part may cause injuries or fire.
- Take the product to a Konica Minolta Service Facility when repairs are required.
- Handling the cord on this product may expose you to lead, a chemical known to the State of California to cause cancer, and birth defects or other reproductive harm. Wash hands after handling.

## **CAUTION**

- Do not use or store the product in a hot or humid environment such as the glove compartment or trunk of a car. It may damage the product and batteries which may result in burns or injuries caused by heat, fire, explosion, or leaking battery fluid.
- If batteries are leaking, discontinue use of the product.
- The lens retracts when the camera is turned off. Touching the lens barrel while it is retracting may cause injury.
- The camera temperature rises with extended periods of use. Care should be taken to avoid burns.
- Burns may result if the memory card or batteries are removed immediately after extended periods of use. Turn the camera off and wait for it to cool.
- Do not fire the flash while it is in contact with people or objects. The flash unit discharges a large amount of energy which may cause burns.
- Do not apply pressure to the LCD monitor. A damaged monitor may cause injury, and the liquid from the monitor may cause inflammation. If liquid from the monitor makes contact with skin, wash the area with fresh water. If liquid from the monitor comes in contact with the eyes, immediately rinse the eyes with plenty of water and contact a doctor.
- When using the AC adapter, insert the plug securely into the electrical outlet.
- Do not use if the AC adapter cord is damaged.
- Do not cover the AC adapter. A fire may result.
- Do not obstruct access to the AC adapter; this can hinder the unplugging of the unit in emergencies.
- Unplug the AC adapter when cleaning or when the product is not in use.

#### **CONTENTS**

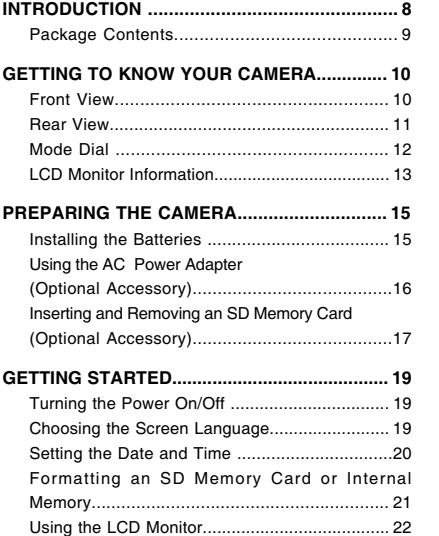

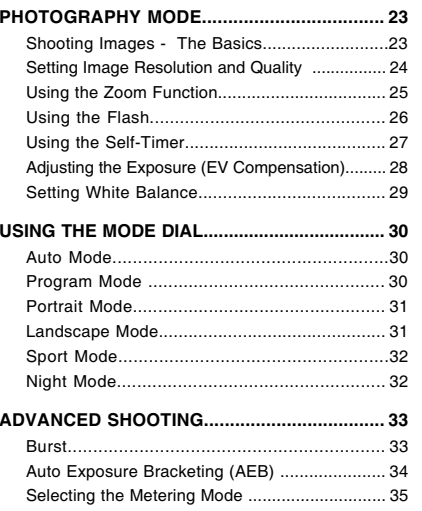

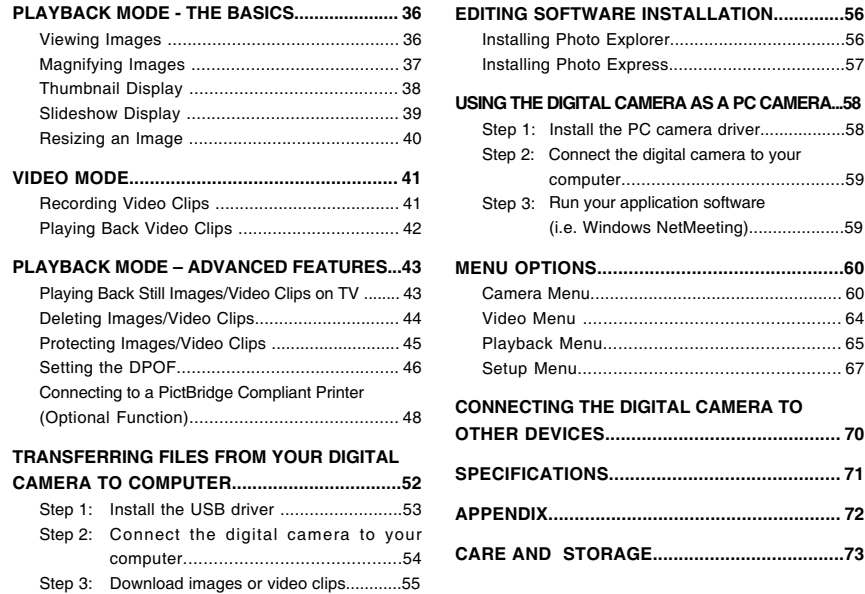

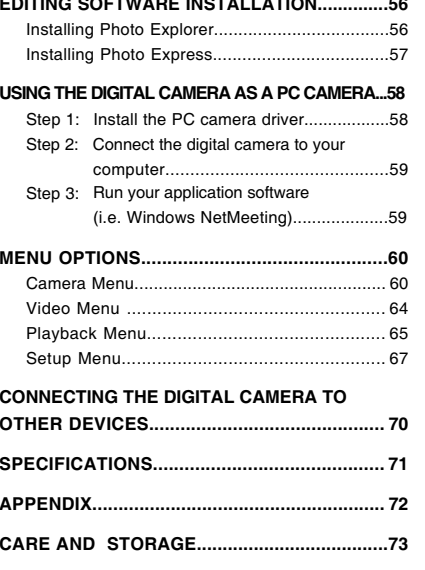

## **INTRODUCTION**

Thank you for purchasing the new digital camera!

Equipped with a 5.0 Megapixels CCD sensor, your camera delivers good quality, 2560 x 1920 resolution images. Other features provided by the camera include the following:

#### **5.0 Megapixels**

A high-resolution CCD sensor provides 5.0 megapixels for good quality of images.

#### **Auto flash**

An auto flash sensor automatically detects the shooting (lighting) conditions and determines whether the flash should be used.

- **2.0" LTPS color image LCD monitor**
- **Optical zoom: 1x~3x**
- **Digital zoom: 1x~4x**
- **12MB internal (built-in) memory** Images can be captured without using a memory card.
- **Support for SD memory card for memory expansion**

You may wish to expand the memory capacity (up to 512MB capacity) by using an additional memory card.

■ USB connection (USB 2.0 Full Speed compliant)

Still images or video clips that you have recorded can be downloaded to your computer using the USB cable (A USB driver is required for Win 98 and Win98SE).

- DPOF functionality DPOF can be used to print your images on a DPOF compatible printer by simply inserting the memory card.
- **PictBridge support** You can connect the camera directly to printer that supports PictBridge and perform image selection and printing using the camera monitor screen and controls.
- Provided editing software: Photo Explorer / **Photo Express**

You can enhance and retouch your images on your computer by using the provided editing software.

## **Package Contents**

Carefully unpack your kit box and ensure that you have the following items. In the event that any item is missing or if you find any mismatch or damage, promptly contact your dealer.

#### **Common Product Components:**

- Konica Minolta DiMAGE E500 Digital Still Camera
- Hand Strap
- **USB Cable**
- AV Cable
- **Batteries**
- Camera Case
- CD-ROM

ſŴ

Please contact your local camera dealer or the Konica Minolta distributor in your area.

## **GETTING TO KNOW YOUR CAMERA**

#### **Front View**

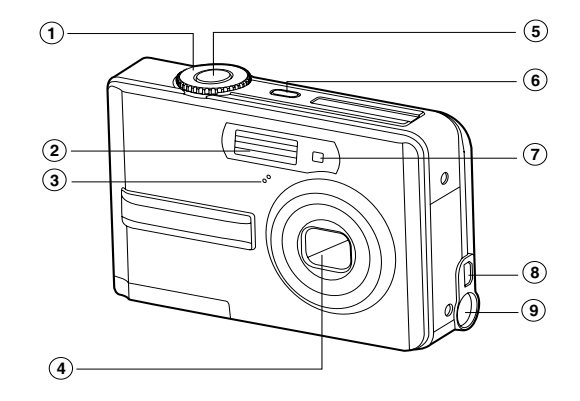

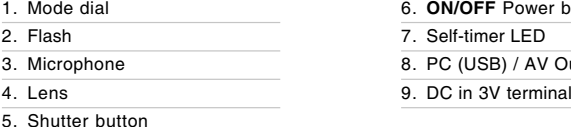

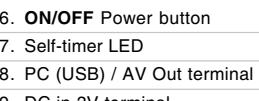

#### **Rear View**

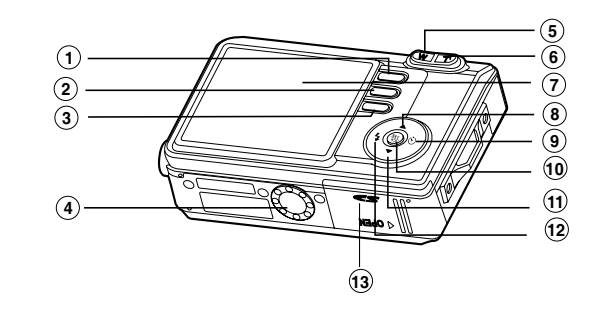

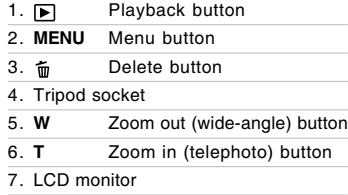

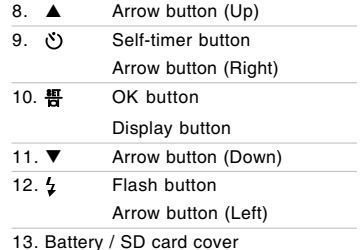

#### **Mode Dial**

You can select from seven shooting modes and setup mode according to shooting conditions to achieve the desired effect.

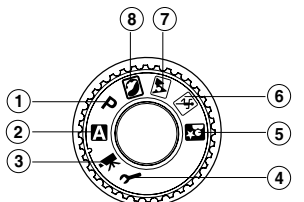

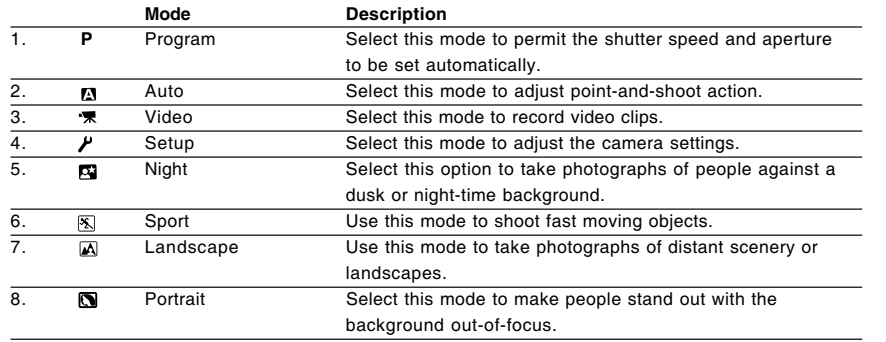

### **LCD Monitor Information**

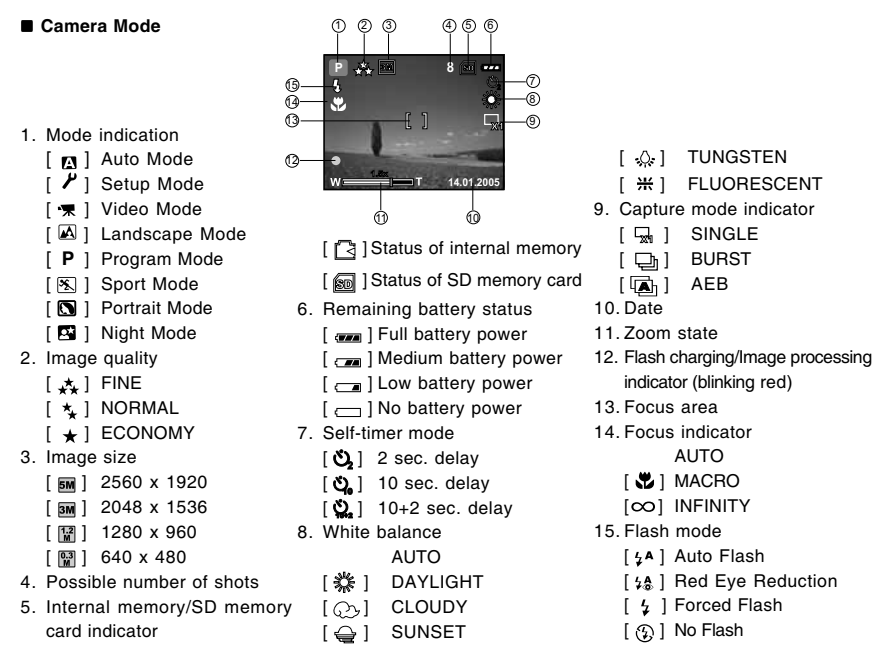

#### **Video Mode**

- 1. Video mode
- 2. Recordable movie time available
- 3. SD memory card indicator (if present)
- 4. Battery power indicator
- 5. Date
- 6. Focus area
- 7. Flash mode

#### $\blacksquare$  **Image Playback**

- 1. Playback mode
- 2. SD memory card indicator (if present)
- 3. Battery power indicator
- 4. Playback information

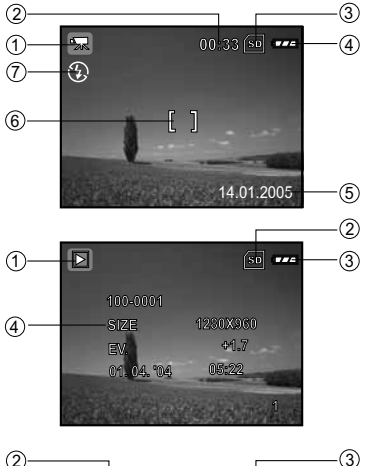

1) BO REAL PROPERTY IN 199

**100-0001**

 $OR > 11$ 

**01. 04. '04**

**320X2400.005:22** **Contract** 

1

5

6

#### **Video Playback**

- 1. Playback mode
- 2. Video mode
- 3. SD memory card indicator (if present)
- 4. Battery power indicator
- 5. Playback indicator
- 6. Playback information

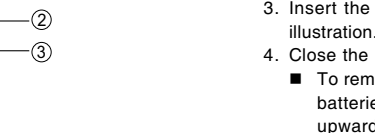

4

## **PREPARING THE CAMERA**

## **Installing the Batteries**

You can use 2 AA size batteries to power the camera. Make sure that the power of the digital camera is off before inserting or removing the batteries.

- 1. Make sure the camera is turned off.
- 2. Open the battery cover.
- 3. Insert the batteries in the correct orientation as shown in theillustration.
- 4. Close the battery cover.
	- To remove the batteries, turn the camera off before removing batteries and hold the camera with the battery cover facing upward, then open the battery cover.

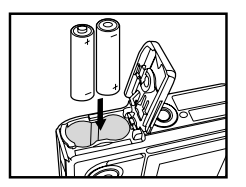

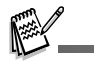

Be careful not to drop the batteries when opening or closing the battery cover.

### **Using the AC Power Adapter (Optional Accessory)**

Use of the AC power adapter is recommended if you intend to use the LCD monitor for a long time or connect the camera to a PC.

- 1. Make sure your camera is turned off.
- 2. Connect one end of the AC power adapter to the camera jack labeled "DC IN 3.0V".
- 3. Connect the other end to an electrical outlet.

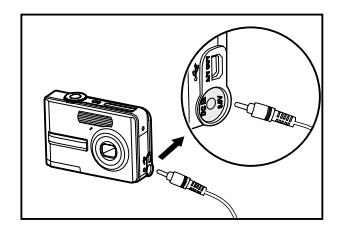

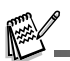

- Make sure to use only the AC power adapter specified for the camera. Damage caused by the use of an incorrect adapter is not covered under the warranty.
- To prevent unexpected auto power off resulting from no battery power left during the process of transferring your images to the computer, use the AC power adapter as a power supply.
- The AC power adapter can only be used to power the camera. Batteries cannot be charged inside the camera.

### **Inserting and Removing an SD Memory Card (Optional Accessory)**

The digital camera comes with 12MB of internal memory, allowing you to store captured still images or video clips in the digital camera. Moreover, you can also expand the memory capacity by using an SD (Secure Digital) memory card so that you can store more files.

- 1. Make sure your camera is turned off before inserting or removing a memory card.
- 2. Open the SD memory card cover.
- 3. Insert an SD memory card in the correct orientation as shown in the illustration.
- 4. Close the SD memory card cover.
	- To remove the SD memory card, make sure the camera is turned off. Press lightly on the edge of the memory card and it will eject.

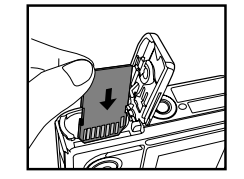

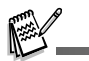

- Be sure to format an SD memory card with this digital camera before using it. Refer to the section in the manual titled **"Formatting an SD Memory Card or Internal Memory"** for further details.
- To prevent valuable data from being accidentally erased from an SD card, you can slide the write protect tab (on the side of the SD memory card) to "LOCK".

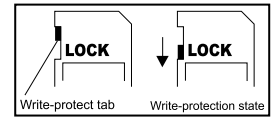

■ To save, edit, or erase data on an SD memory card, you must unlock the card.

### **Attaching the Camera Strap**

Attach the strap as shown in the illustration.

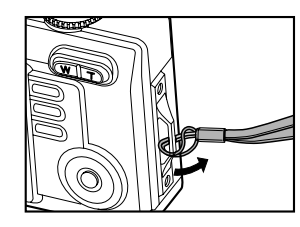

## **GETTING STARTED**

## **Turning the Power On/Off**

- **Press the ON/OFF** button until the digital camera turns on.
- To turn the power off, press the **ON/OFF** button again.

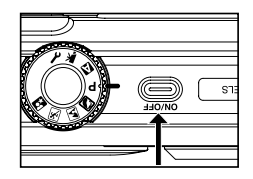

## **Choosing the Screen Language**

When the camera is turned on for the first time, a language-selection screen will be displayed in the monitor. Follow the steps below to choose the desired language.

- 1. Rotate the mode dial to  $\mathcal V$  and turn your camera on by pressing the **ON/OFF** button.
- 2. Press (י) to select the [CUSTOM] menu.
- 3. Use  $\blacktriangledown$  to select [LANGUAGE], then press the  $\frac{49}{64}$  button.
- 4. Use  $\triangle$  or  $\nabla$  to select the language you want.
- 5. Press the <del>旹</del> button to confirm.

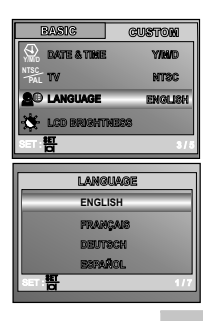

### **Setting the Date and Time**

Follow the steps below to set the date display style, current date and time.

- 1. Rotate the mode dial to  $\mu$  and turn your camera on by pressing the **ON/OFF** button.
- 2. Press ( $\lambda$ ) to select the [CUSTOM] menu.
- 3. Use  $\Psi$  to select IDATE & TIMEI, then press the  $\frac{4\pi}{10}$  button.
- You may press  $\frac{1}{2}$  or  $\aleph$  to switch the date types.
- 4. Press  $\frac{1}{2}$  or  $\zeta$  to select Year, Month, Day and Time fields.
	- $\blacksquare$  To increase a value, press  $\blacktriangle$ .
	- $\blacksquare$  To decrease a value, press  $\nabla$ .
- The time is displayed in 24-hours format.
- 5. Press the <del>몸</del> button after all fields are set.

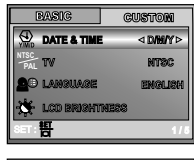

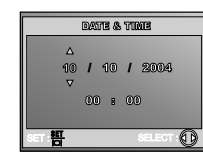

#### **Formatting an SD Memory Card or Internal Memory**

The term "Formatting" means preparing an "SD Memory Card" to record images; this process is also called "initialization". This utility formats the internal memory (or memory card) and erases all stored images and data.

- 1. Rotate the mode dial to  $\mu$  and turn your camera on by pressing the **ON/OFF** button.
	- The [BASIC] menu is displayed.
- 2. Use ▼ to select [FORMAT], then press the  $\overline{H}$  button.
- 3. Use  $\blacktriangle$  or ▼ to select [YES], then press the  $\frac{4\pi}{10}$  button to confirm.

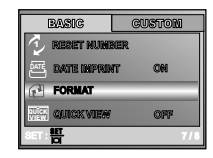

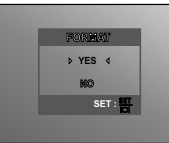

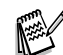

- When you format an SD memory card, be aware that all data of which will be permanently erased. Protected images are also erased.
- To format the internal memory, do not insert a memory card into the camera. Otherwise, you will format the memory card.
- Formatting is an irreversible action and data cannot be recovered at a later time.
- An SD memory card having any problem cannot be properly formatted.

#### **Using the LCD Monitor**

Your camera is equipped with a 2.0" full color TFT LCD monitor to help you compose images, replay recorded images/video clips or adjust menu settings. The mode icons, text and numbers displayed on the monitor may vary according to the current settings.

- 1. Rotate the mode dial to  $\mathbb{R}$  ,  $\mathbb{P}$  ,  $\mathbb{R}$  ,  $\mathbb{R}$  ,  $\mathbb{R}$  or  $\mathbb{R}$ .
- 2. Press the **ON/OFF** button to turn on the power.
- 3. Compose your scene on the LCD monitor.
- 4. Press the shutter button.

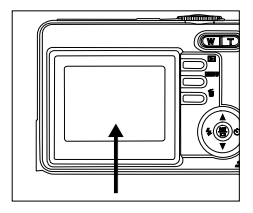

- The LCD monitor darkens in strong sunlight or bright light. This is not a malfunction.
- To prevent your images from being blurred while pressing the shutter button, always hold it carefully. This is especially important when you are shooting under low lighting conditions, which your camera may decelerate the shutter speed to ensure your images are properly exposed.
- To conserve battery power, the camera turns off the LCD monitor if an operation is not made within a minute. To restore power, operate the camera.

## **PHOTOGRAPHY MODE**

#### **Shooting Images - The Basics**

- 1. Rotate the mode dial to  $\blacksquare$ ,  $\blacksquare$ ,  $\blacksquare$ ,  $\blacksquare$ ,  $\blacksquare$  or  $\blacksquare$  and turn your camera on by pressing the **ON/OFF** button.
- 2. Compose the image on the monitor screen so that the main subject is within the focus frame.
- 3. Press the shutter button down half way to focus the image.
	- When you press the shutter button down half way, the camera's Auto Focus feature automatically focuses the image and exposure.
- 4. Press the shutter button the rest of the way down to capture the image.

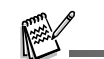

- The actual captured image appears to be larger than the one on LCD after image captured.
- Pressing the <sup>错</sup> button switches the LCD monitor display mode. Each time you press the <sup>쁨</sup> button, the display changes in the following order: Focus Frame On  $\rightarrow$  Indicators Off.
- When you press the shutter button down half way, focus area turns green if the focus is confirmed. It turns red if the subject is out of focus.

**8**

 $\mathbb{S}$   $\mathbb{S}$   $\mathbb{S}$   $\mathbb{S}$   $\mathbb{S}$ 

**A**

**2004.09.17**

### **Setting Image Resolution and Quality**

As you get to know the digital camera, you can set the image resolution (number of vertical and horizontal pixels) and image quality (compression ratio) based on the types of images you want to shoot. These settings affect the number of images that can be stored in memory, or on a memory card.

Higher resolution and higher quality images provide finer detail but cause the images' file size to be larger.

To change image resolution or image quality, perform these steps below:

- 1. Rotate the mode dial to  $\blacksquare$ ,  $\blacksquare$ ,  $\blacksquare$ ,  $\blacksquare$ ,  $\blacksquare$  or  $\blacksquare$  and turn your camera on by pressing the **ON/OFF** button.
- 2. Press the **MENU** button.
- The [PICTURE] menu is displayed.
- 3. Use  $\Psi$  to select [IMAGE SIZE], then press the  $\frac{4\pi}{10}$  button.
- 4. Use  $\blacktriangle$  or  $\blacktriangledown$  to select the desired setting, then press the  $\frac{4\pi}{12}$ button to confirm.
- 5. Follow the step 3 and 4 above to set the [QUALITY].

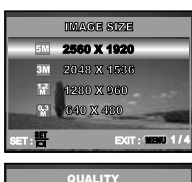

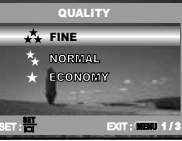

- The possible number of shots and recording time depend on the storage size, resolution and quality settings and the subject of the image to be captured.
- You can resize the images later. (Please refer to the section in this manual titled "**Resizing an Image**" for further detail.)

### **Using the Zoom Function**

This camera is equipped with 3x optical zoom. The lens moves during the optical zoom photography, allowing you to capture telephoto and wide-angle shots. By using the optical zoom function; images appear closer by pressing the **T** button, or smaller away by pressing the **W** button.

Moreover, you can further enlarge the subjects with 4x digital zoom by pressing continuously the **T** button. It is activated after your camera reaches its maximum optical zoom factor (3x). A useful feature as it is, however, the more the image is magnified, the grainer the image may become.

To capture a zoomed image, perform the following steps:

- 1. Press the **ON/OFF** button to turn on the power.
- 2. Adjust the magnification ratio by using the **T / W** button.
	- To access the optical zoom function, press the **T** button as far as it can go. Press it again to activate the digital zoom.
	- To exit the zoom photography, press continuously the **W** button.
	- The status of digital magnification is displayed on the LCD monitor.
- 3. Compose your scene and press the shutter button.

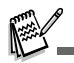

- The digital magnification ranges from 1.0x to 4.0x.
- As you record video clips, the zoom function cannot be activated.

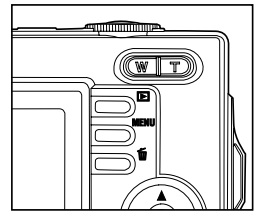

### **Using the Flash**

The flash is designed to function automatically when lighting conditions warrant the use of flash. You can take an image using a desired flash mode to suit your circumstances.

- 1. Rotate the mode dial to  $\mathbb{Z}$  ,  $\mathbb{P}$ ,  $\mathbb{S}$ ,  $\mathbb{A}$ ,  $\mathbb{S}$  or  $\mathbb{S}$ ,
- 2. Press the **ON/OFF** button to turn on the power.
- 3. Toggle  $\frac{1}{2}$  until your desired flash mode appears on the LCD monitor.
- 4. Compose your scene and press the shutter button.

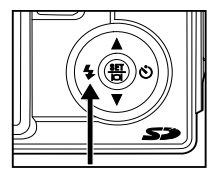

The camera has four flash modes:Auto Flash, Red Eye Reduction, Forced Flash and No Flash. The table below will help you to choose the appropriate flash mode:

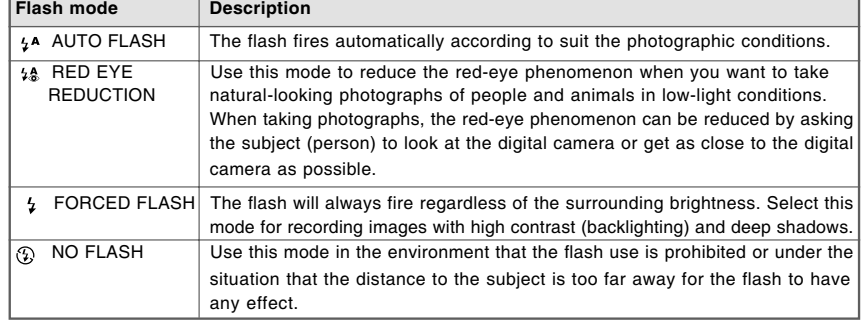

## **Using the Self-Timer**

The self-timer can be used in situations such as group shots. When using this option, you should either mount the camera on a tripod (recommended) or rest it on a flat, level surface.

- 1. Secure the camera to a tripod or place it on a stable surface.
- 2. Rotate the mode dial to  $\mathbf{D}$  ,  $\mathbf{P}$  ,  $\mathbf{D}$  ,  $\mathbf{A}$  ,  $\mathbf{B}$  or  $\mathbf{E}$  ,
- 3. Press the **ON/OFF** button to turn on the power.
- 4. Toggle  $\ddot{\cdot}$  until your desired self-timer mode appears on the LCD monitor.

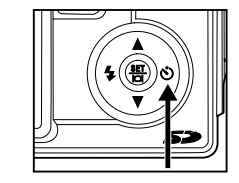

- $\rightarrow$  0  $\rightarrow$  0  $\rightarrow$  0  $\rightarrow$  0  $\rightarrow$ [ **No Indication**]
- 5. Compose your scene and press the shutter button.
	- The self-timer function is activated.
	- The photography is then taken after the preset time.
	- To cancel the self-timer at any time, press the shutter or **ON/ OFF** button, switch the mode dial to another mode or press to disrupt the sequence.

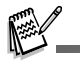

- After one shot is taken, the self-timer mode is turned off.
- If you wish to take another image using the self-timer, repeat these steps.
- $\blacksquare$  The Burst and AEB features will be disabled in the self-timer (10+2) mode.

### **Adjusting the Exposure (EV Compensation)**

You can manually adjust the exposure determined by the digital camera. Use this mode when the proper exposure cannot be obtained, for example, when the contrast (different between light and dark) between the subject and the background is extremely large. The EV compensation value can be set in the range from  $-2.0$ FV to  $+2.0$ FV.

- 1. Rotate the mode dial to **P**  $\Omega$  ,  $\overline{M}$  ,  $\overline{M}$  or  $\overline{M}$ .
- 2. Press the **ON/OFF** button to turn on the power.
- 3. Press the **MENU** button, then use (\*) to select the [AE/AWB] menu.
- 4. Use  $\blacktriangledown$  to select [EXPOSURE], then use  $\frac{1}{2}$  or  $\aleph$  to set the range of EV compensation value from –2.0EV to +2.0EV.
- 5. To exit from the menu, press the **MENU** button.

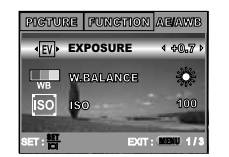

### **Setting White Balance**

This feature lets you make adjustments to compensate for different lighting types according to your shooting conditions.

- 1. Rotate the mode dial to  $P \cdot Q \cdot M$ .  $\mathbb{Z}$  or  $Q$ .
- 2. Press the **ON/OFF** button to turn on the power.
- 3. Press the **MENU** button, then toggle (\*) to select the [AE/AWB] menu.
- 4. Use ▼ to select [W. BALANCE], then press the  $\frac{45}{10}$  button.
- 5. Use  $\triangle$  or  $\blacktriangledown$  to select the desired setting, then press the  $\frac{4\pi}{10}$ button to confirm.
- 6. To exit from the menu, press the **MENU** button.

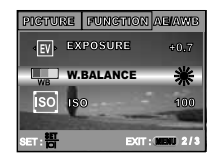

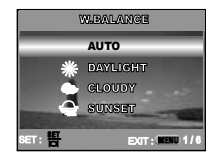

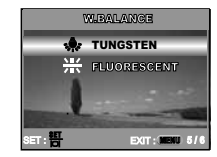

## **USING THE MODE DIAL**

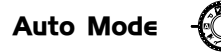

 (Auto) mode is the simplest way which allows you to take still pictures without having to set special functions or manual adjustments. The camera sets the optimal focusing and exposure.

- 1. Rotate the mode dial to  $\blacksquare$  and turn your camera on by pressing the **ON/OFF** button.
- 2. Compose your subject within the focus frame.
- 3. Press the shutter button down halfway to focus the image.
	- When you press the shutter button down half way, the camera's Auto Focus feature automatically focuses the image and exposure.
- 4. Press the shutter button the rest of the way down to capture the image.

## **Program Mode**

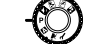

In **P** (Program) mode, the camera automatically sets the shutter speed and aperture for taking still images. You can adjust other functions, such as flash mode or continuous shooting mode.

- 1. Rotate the mode dial to **P** and turn your camera on by pressing the **ON/OFF** button.
- 2. Compose your subject within the focus frame.
- 3. Press the shutter button to capture the image.

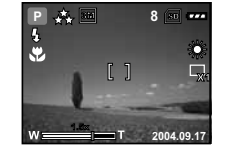

 **8**8 D

 $\begin{smallmatrix} 1 & 1 \end{smallmatrix}$ 

**A**

 $\frac{1}{2}$ 

**2004.09.17**

X1

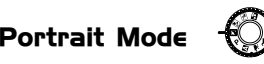

Select this mode to make people stand out with the background out-of-focus.

- 1. Rotate the mode dial to  $\blacksquare$  and turn your camera on by pressing the **ON/OFF** button.
- 2. Compose your subject within the focus frame.
- 3. Press the shutter button to capture the image.

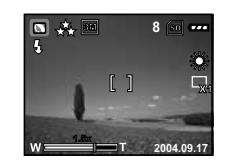

## **Landscape Mode**

This mode allows you to take photographs of distant scenery or landscapes.

- 1. Rotate the mode dial to  $\blacksquare$  and turn your camera on by pressing the **ON/OFF** button.
- 2. Compose your subject within the focus frame.
- 3. Press the shutter button to capture the image.

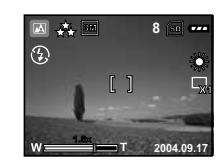

## **Sport Mode**

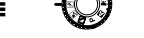

This mode allows you to shoot fast moving objects.

- 1. Rotate the mode dial to  $\mathbb{R}$  and turn your camera on by pressing the **ON/OFF** button.
- 2. Compose your subject within the focus frame.
- 3. Press the shutter button to capture the image.

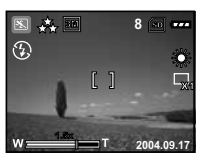

## **Night Mode**

This mode allows you to take photographs of people against a dusk or night-time background.

- 1. Rotate the mode dial to  $\overline{a}$  and turn your camera on by pressing the **ON/OFF** button.
- 2. Compose your subject within the focus frame.
- 3. Press the shutter button to capture the image.

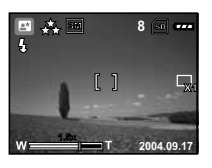

## **ADVANCED SHOOTING**

## **Burst**

This mode is used for continuous shooting. 3 pictures are taken continuously once the shutter button is pressed.

- 1. Rotate the mode dial to  $\mathbb{Z}$ ,  $P$  ,  $\mathbb{Q}$  ,  $\mathbb{Z}$  or  $\mathbb{Z}$  and turn your camera on by pressing the **ON/OFF** button.
- 2. Press the **MENU** button, then use ( $\gamma$ ) to select the [FUNCTION] menu.
- 3. Use  $\Psi$  to select [CAPTURE MODE], then press the  $\frac{4\pi}{10}$  button.
- 4. Use  $\blacktriangle$  or  $\blacktriangledown$  to select [BURST], then press the  $\frac{4\pi}{10}$  button.
- 5. To exit from the menu, press the **MENU** button.
- The  $\biguplus$  indicator is displayed on the monitor screen.
- 6. Press the shutter button halfway to lock the focus.
- 7. Press the shutter button all the way to shoot.

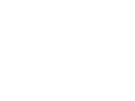

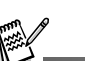

In this mode, the flash and the self-timer  $(10+2)$  features will be disabled.

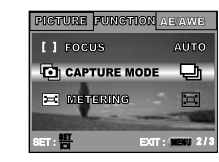

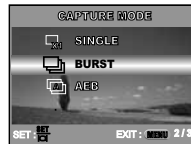

### **Auto Exposure Bracketing (AEB)**

In this mode, the camera automatically changes the exposure within a set range to take three shots after you press the shutter button once. AEB settings can be combined with exposure compensation settings to extend the adjustment range.

- 1. Rotate the mode dial to  $\Omega$  ,  $P$  ,  $\Omega$  ,  $\mathbb{A}$  ,  $\mathbb{A}$  or  $\Omega$  and turn your camera on by pressing the **ON/OFF** button.
- 2. Press the **MENU** button , then use in the select the [FUNCTION] menu.
- 3. Use  $\blacktriangledown$  to select [CAPTURE MODE], then press the  $\frac{16}{10}$  button.
- 4. Use  $\triangle$  or ▼ to select [AEB], then press the  $\overline{B}$  button.
- 5. To exit from the menu, press the **MENU** button.
- The <sup>u</sup>e indicator is displayed on the monitor screen. 6. Press the shutter button to shoot.

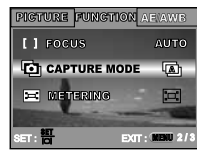

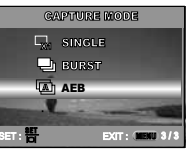

## **Selecting the Metering Mode**

You can select the metering mode that sets which part of the subject to measure to determine the exposure.

- 1. Rotate the mode dial to  $P \cdot \mathbf{N} \cdot \mathbf{A} \cdot \mathbf{A}$  or  $\mathbf{N}$  and turn your camera on by pressing the **ON/OFF** button.
- 2. Press the **MENU** button, then use (\*) to select the [FUNCTION] menu.
- 3. Use ▼ to select [METERING], then press the  $\frac{4\pi}{10}$  button.
- 4. Use  $\triangle$  or  $\nabla$  to select the desired metering mode, then press the **哥** button.
	- [ AVERAGE]: Averages the light metered from the entire frame, but gives greater weight to the subject matter at the center.
	- $\blacksquare$  [  $\blacksquare$  SPOT]: Meters the area within the spot automatic exposure point frame at the center of the LCD monitor.
- 5. To exit from the menu, press the **MENU** button.
- 6. Compose your subject within the focus frame.
- 7. Press the shutter button to capture the image.

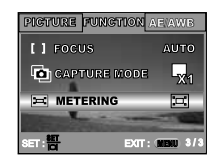

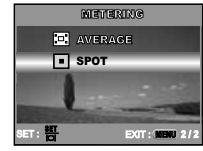

## In this mode, the flash and the self-timer  $(10+2)$  features will be disabled.

## **PLAYBACK MODE - THE BASICS**

### **Viewing Images**

You can display the still images you have just captured at a time.

1. Press the **ON/OFF** button to turn on the camera.2. Press the **P** button.

■ The last recorded image appears on the LCD monitor. 3. Use  $\overline{2}$  or  $\overline{N}$  to select the desired images.

- $\blacksquare$  To view the previous image, press  $\frac{1}{2}$ .
- To view the next image, press  $\zeta$ ).

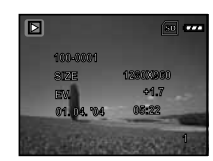

## **Magnifying Images**

While reviewing your images, you may enlarge a selected portion of an image. This magnification allows you to view fine details. The zoom factor displayed on the screen shows the current magnification ratio.

- 1. Press the  $\blacksquare$  button.
- The last recorded image appears on the LCD monitor.
- $\blacksquare$  To view the previous image, press  $\frac{1}{2}$ .
- To view the next image, press  $\zeta$ ).
- 2. Adjust the zoom ration by using the Zoom **W** / **T** button.
	- To enlarge the selected image, press the **T** button.
	- To return to the normal image, press the **W** button.
- The magnification factor is displayed on the LCD monitor.
- 3. To view different portion of the images, press  $\triangle$  /  $\nabla$  /  $\angle$  /  $\angle$  to adjust the display area.

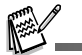

- The playback information displayed on the LCD monitor will disappear after seconds of time.
- If there is no image stored in the internal memory or on the memory card. [NO IMAGE] message will appear on the monitor.

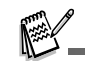

■ The magnification factors range from 1x to 4x (within 7 stages: 1.0x, 1.5x, 2.0x, 2.5x, 3.0x, 3.5x and 4.0x).

T

**2.0X**

T

T <sup>T</sup>

### **Thumbnail Display**

This function allows you to view 9 thumbnail images on the LCD monitor simultaneously so you may search for a particular image.

1. Press the **F** button.

■ The last recorded image appears on the LCD monitor. 2. Press the **W** button once.

- Nine thumbnail images are displayed simultaneously.
- For recorded video clips, the  $\star$  video mode icon will be displayed.
- 3. Use  $\triangle$  /  $\nabla$  /  $\frac{1}{2}$  /  $\zeta$ ) to move the cursor to select the image to be displayed at regular size.
- 4. Press the  $\frac{4\pi}{9}$  button to display the selected image on full screen.

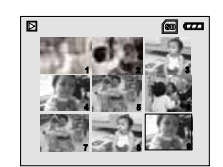

## **Slideshow Display**

The slide show function enables you to play your images back automatically in sequential order. This is very useful and entertaining feature for reviewing recorded images and for presentations.

- 1. Press the **D** button.
	- The last recorded image appears on the LCD monitor.
- 2. Press the MENU button, then use ▼ to select [SLIDE SHOW] and press the  $\frac{m}{b}$  button.
- 3. Use  $\triangle$  or  $\blacktriangledown$  to set the playback interval, then press the  $\frac{4\pi}{10}$ button.
	- **The slide show starts.**
	- The video clips are displayed the first frame image, and not played back.
	- To stop slide show, press the **in** button.

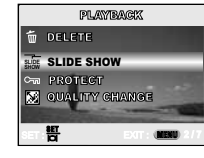

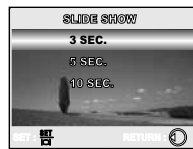

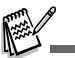

■ You can adjust the slide show display interval within the range of 3 SEC., 5 SEC., 10 SEC.

#### Resizing an Image

You can change the image size of a captured image to one of the following sizes: 2560 x 1920 pixel, 2048 x 1536 pixel, 1280 x 960 pixel and 640 x 480 pixel.

1. Press the **D** button.

■ The last recorded image appears on the LCD monitor.

- 2. In the  $\blacksquare$  mode, use  $\frac{1}{2}$  or  $\aleph$  to select the desired images.
	- $\blacksquare$  To view the previous image, press  $\frac{1}{2}$ .
	- To view the next image, press  $\ddot{\cdot}$ .
- 3. Press the **MENU** button to access in the PLAYBACK menu, then use  $\triangle$  or  $\nabla$  to select [RESIZE] and press the  $\frac{45}{10}$  button.
- 4. Use  $\blacktriangle$  or  $\blacktriangledown$  to select the desired setting, then press the  $\frac{4\pi}{10}$  button to confirm.

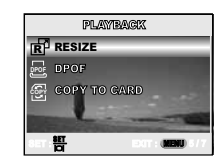

RESIZE

**5M** 2560 X 1920 2048 X 1536 1280 X 960 **8** 640 X 480

**RETURN :**

## **VIDEO MODE**

## **Recording Video Clips**

This mode allows you to record video clips with sound via built-in microphone.

- 1. Rotate the mode dial to  $\ddot{\mathbf{F}}$  and turn your camera on by pressing the **ON/OFF** button.
- 2. Press the shutter button to start recording.
- 3. To stop recording, press the shutter button again.

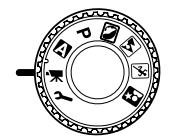

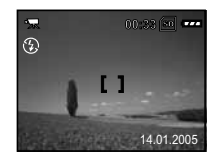

Resizing replaces the original image with the changed image. Only resizing to the smaller size is available.

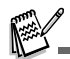

- The zoom function of optical zoom (3x) can be activated before you start to record video clips.
- Pressing the <sup>音</sup> button switches the LCD monitor display mode. Each time you press the <sup>音</sup> button, the display changes in the following order: Focus Frame On  $\rightarrow$  Indicators Off.

### **Playing Back Video Clips**

You can play back recorded video clips. A guide to operation appears on the LCD monitor during the video playback.

- 1. Press the **F** button.
- 2. Use  $\frac{1}{2}$  or  $\zeta$  to go through the images until the video clip you want to play back is displayed.
	- $\blacksquare$  To view the previous image, press  $\frac{1}{2}$ .
	- To view the next image, press **(**\*).
- 3. Press the  $\frac{15}{10}$  button to start playing back the video clips.
- To pause or resume video playback, press the <del>旹</del> button again.

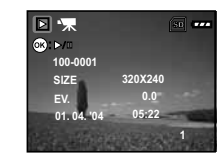

## PLAYBACK MODE – ADVANCED FEATURES

## **Playing Back Still Images/Video Clips on TV**

You can also playback your images on a TV screen. Before connecting to any device, make sure to select NTSC/PAL system to match the video output system of the video equipment you are going to connect to the digital camera, then turn all connected devices off.

- 1. Connect one end of the AV cable to the AV terminal of thedigital camera.
- 2. Connect the other end to the AV input socket of the TV set.
- 3. Turn the TV and digital camera on.
- 4. Playback the images/video clips.
	- The method of operation is the same as playing back still images and video clips on the digital camera.

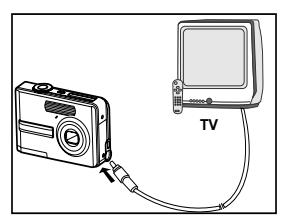

- The playback information displayed on the LCD monitor will disappear after seconds of time.
- The zoom function cannot be activated while playing the video clips back.
- To playback the video clips on the computer, we recommend you to use Windows Media Player 9.0 (WMP 9.0). You can download WMP version from the website at www.microsoft.com.

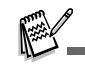

■ The sound recorded with video clips can only be played back on TV or computers.

#### **Deleting Images/Video Clips**

Use this function to delete one or all images/video clips stored in the internal memory or memory card. Please note that the deleted images or video clips cannot be recovered. Exercise caution before deleting a file.

#### **To delete the latest single image/video clip**

- 1. Press the **ON/OFF** button to turn on the power.
- 2. Press the  $\overline{\mathbb{Q}}$  button. When the delete message appears, use  $\blacktriangle$ or ▼ to select [YES], then press the <del>吾</del> button to delete the last image or video clip.
	- If you wish to cancel the deletion, select [NO].

#### **To delete image/video clip by preference**

- 1. Press the **D** button.
- The last recorded image appears on the LCD monitor, which can also be deleted directly by pressing the  $\tilde{w}$  button.
- 2. Use  $\frac{1}{2}$  or  $\frac{1}{2}$  to select the image you want to delete.
- 3. Press the **MENU** button, then use **△** or ▼ to select [DELETE] and press the  $\frac{4\pi}{6}$  button.
- 4. Use ▲ or ▼ to select [THIS IMAGE] or [ALL IMAGES] by your preference, then press the  $\mathbf{F}$  button.
- 5. When the delete message appears, use  $\triangle$  or  $\nabla$  to select [YES], then press the  $\frac{4\pi}{9}$  button to confirm the deletion.

■ If you wish to cancel the deletion, select [NO].

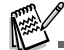

Protected images cannot be deleted with the delete function.

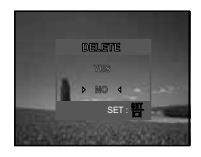

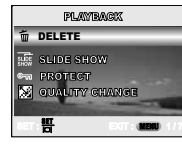

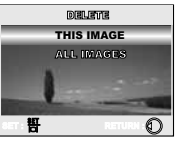

### **Protecting Images/Video Clips**

Set the data to read-only to prevent images from being erased by mistake.

- 1. Press the **D** button.
- The last recorded image appears on the LCD monitor.
- 2. In the  $\blacksquare$  mode, use  $\frac{1}{2}$  or  $\upsilon$  to select the desired images.
- $\blacksquare$  To view the previous image, press  $\frac{1}{2}$ .
- To view the next image, press  $\mathcal{N}$ ).
- 3. Press the MENU button, then use ▼ to select [PROTECT] and
	- press the  $\mathbf{H}$  button.
- 4. Use  $\triangle$  or  $\nabla$  to choose the desired setting, then press the **響** button.
	- **PeroTECT ONE]: Protect one image/movie.**
	- [PROTECT ALL]: Protect all images/movies (at once).
- 5. Use  $\triangle$  or  $\blacktriangledown$  to select [LOCK], then press the  $\frac{4\pi}{10}$  button to confirm.
	- **Press the MENU** button to return to the **P** mode. The  $\delta_{\overline{n}}$  indicator appears on the selected image.
	- If you wish to cancel the protect function, select [UNLOCK].

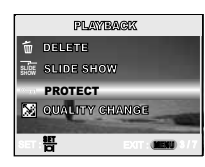

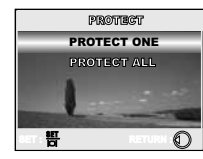

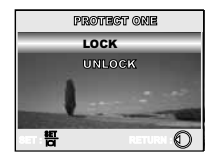

## **Setting the DPOF**

DPOF (Digital Print Order Format) allows you to embed printing information on your memory card. By using DPOF, you can select an image to be printed and then specify how many prints or which image you would like. Take your memory card to a DPOF enabled printer that accepts memory cards. The DPOF/ card-compatible printer will read the embedded information on the memory card and print your images as specified.

#### ■ To configure print settings for a single image / all images.

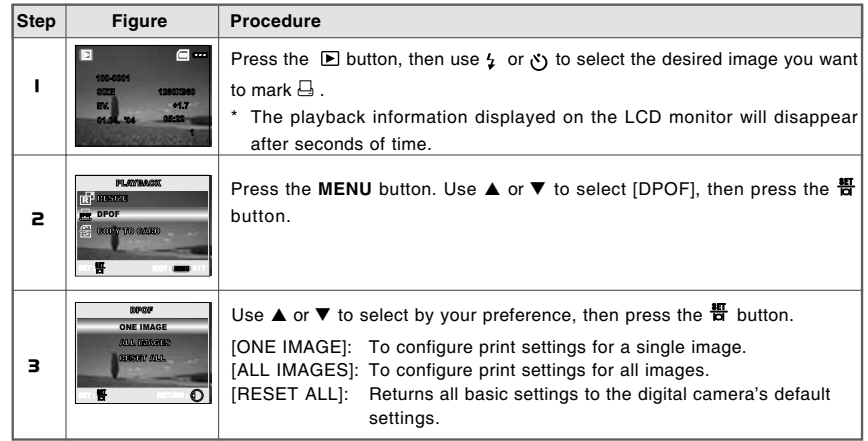

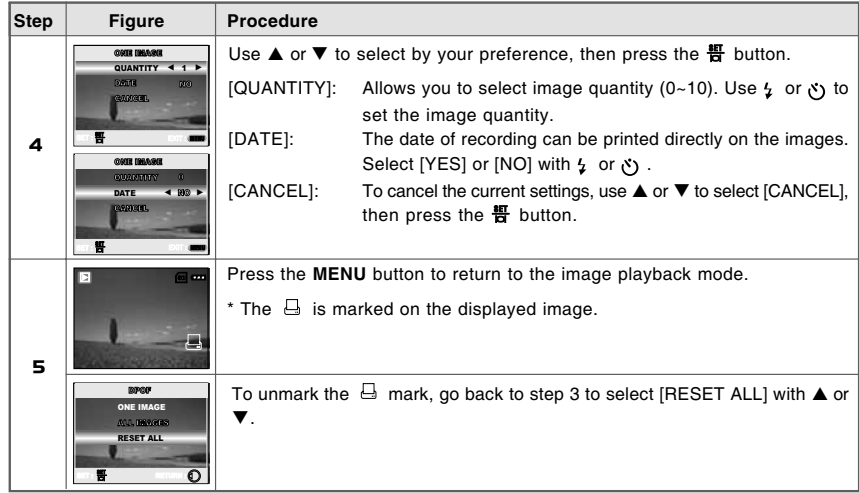

M

Before you perform the DPOF settings on your camera, always remember to copy your images from the internal memory to an SD memory card first.

- $\blacksquare$  The  $\biguplus$  print icon will appear on the monitor indicating images selected for printing.
- You cannot print movies.

## **Connecting to a PictBridge Compliant Printer (Optional Function)**

Even if you do not have a computer, you can connect the camera directly to a printer that supports PictBridge to perform image selection and printing using the camera monitor screen and controls. DPOF support also lets you specify which images you want to print and how many copies of each should be printed.

#### **Connecting the camera to the printer**

- 1. Rotate the mode dial to  $\mu$  and turn your camera on by pressing the **ON/OFF** button.
- 2. Press to select the [CUSTOM] menu, then use T to select [USB].
- PCPC CAM.**USB SET: 2 / 3**PICTBRIDGE
- $3.$  Press the  $\frac{40}{10}$  button.
- 4. Use ▲ or ▼ to select [PICTBRIDGE], then press the 昔 button.
- 5. Connect your camera and the printer via a supplied USB cable.
- The screen turns off automatically and the setting screen will appear on the monitor after seconds of time.

#### **Printing images**

When the camera is properly connected to a PictBridge compliant printer, the [PRINT MODE SELECT] screen is displayed on the monitor. Use  $\blacktriangle$  or  $\nabla$  to select the print mode.

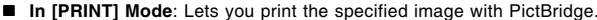

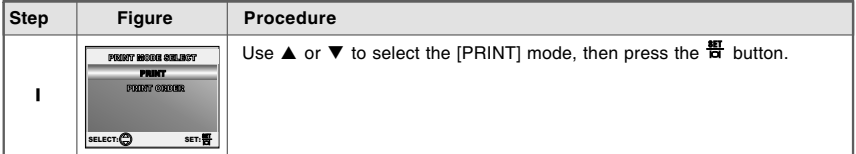

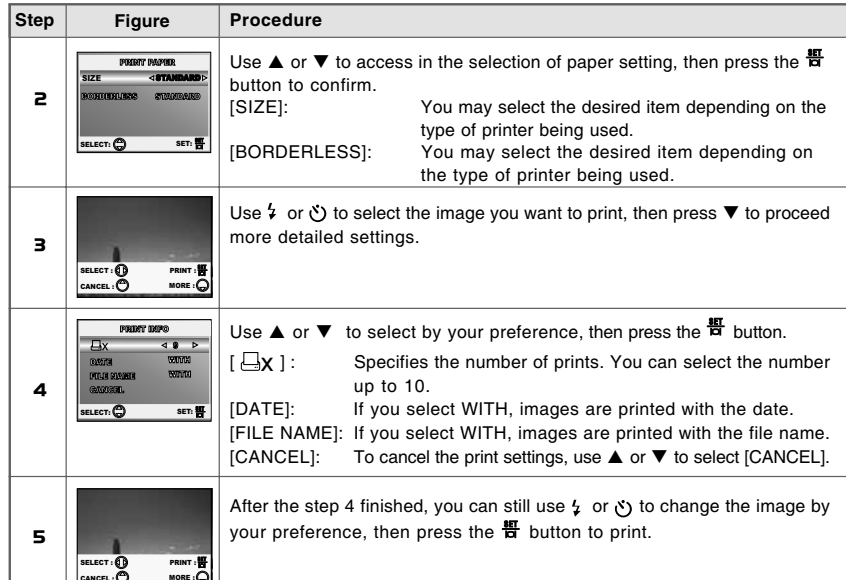

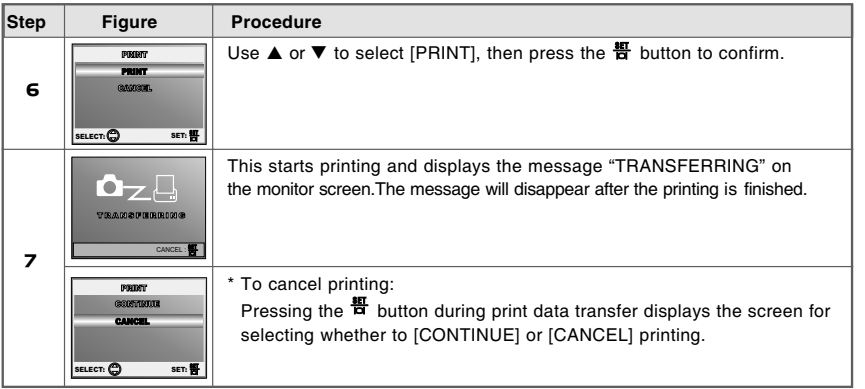

**In [PRINT ORDER] Mode**: This function only lets you print the specified image based on the previous DPOF settings.

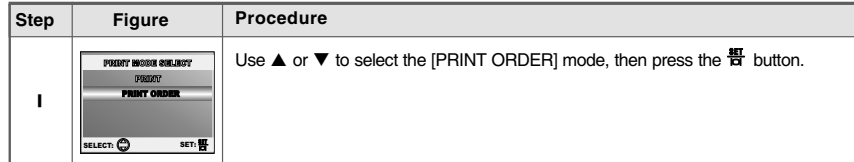

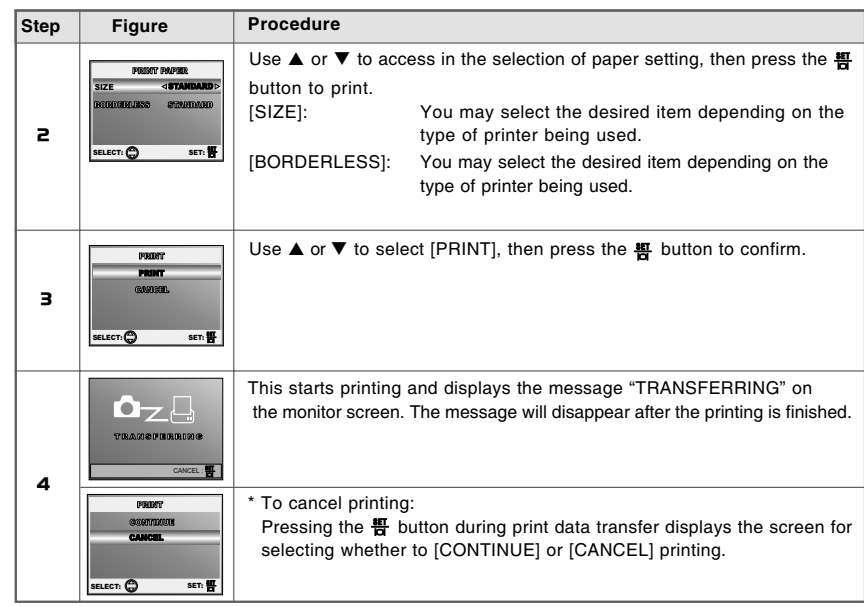

## **TRANSFERRING FILES FROM YOUR DIGITALCAMERA TO COMPUTER**

After using USB cable to establish a USB connection between the camera and your computer, you can use your computer to share recorded images or video clips with your family or friends via e-mail or post them on the Web. In order to do this, you must install the USB driver onto your computer first. Note that before you begin to install the software, you need to check your system according to the table as shown below.

#### **System Requirements**

For the camera to be connected directly to the computer and used as a mass-storage device, the computer must be equipped with a USB port as a standard interface. The computer and the operating system must be guaranteed by their manufacturers to support USB interface. The following operating systems are compatible with the camera:

Windows 98, 98SE, Me, 2000 Professional, and XP Home and Professional editions. Mac OS 9.0.-9.2.2 and Mac OS X 10.1.3.-10.1.5, 10.2.1.-10.2.8, 10.3.-10.3.8.

#### **Step 1: Install the USB driver**

#### **Installation on Windows 98 & 98SE**

The USB driver on the supplied CD-ROM is exclusively for Windows 98 and 98SE. Windows 2000/ME/XP users need not install the USB driver.

- 1. Insert the enclosed CD-ROM into your CD-ROM drive.
- 2. When the welcome screen appears, click "**INSTALL USB DRIVER**". Follow the on-screen instructions to complete the installation.
- 3. After the USB driver has been installed, restart your computer.

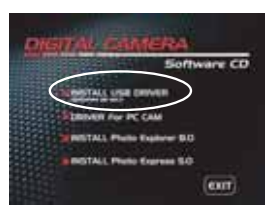

#### **Installation on MAC OS 9.0**

For Mac OS 9.0 or higher, the computer will automatically recognize the digital camera and load its own USB drivers.

### **Step 2: Connect the digital camera to your computer**

- 1. Rotate the mode dial to  $\boldsymbol{\mathcal{F}}$  and turn your camera on by pressing the **ON/OFF** button.
- 2. Press to select the [CUSTOM] menu, then use T to select [USB].

#### 3. Press the <sub>ta</sub> hutton.

- 4. Use  $\blacktriangledown$  to select [PC], then press the  $\frac{4\pi}{6}$  button.
- 5. Connect one end of the USB cable to an available USB port on your computer.
- 6. There will be a new "Removable Disk" icon detected in "My Computer", in which contains your recorded images or video clips.

(For Mac users, double-click [untitled] or [NO\_NAME] disk drive icon on our desktop.)

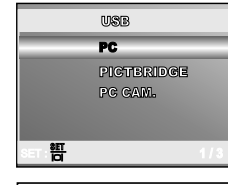

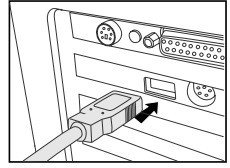

#### **Step 3: Download images or video clips**

When the digital camera is turned on and connected to your computer, it is considered to be a disk drive, just like a floppy disk or CD. You can download (transfer) images by copying them from the "Removable disk" to your computer hard drive. The self-timer LED blinks (blue) during data transfer in progress.

#### **Windows**

Open the "removable disk" and double click on the DCIM folder to open it to find more folders. Your images are inside these folder(s). Select the desired still images or video clips and then choose "Copy" from the "Edit" menu. Open the destination location (folder) and choose "Paste" from the "Edit" menu. You may also drag and drop image files from the digital camera to a desired location.

#### **Macintosh**

Open the "NO\_NAME" disk icon, and the destination location on your hard disk. Drag and drop from the digital camera to the desired destination.

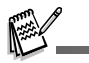

- Memory card users may prefer to use a memory card reader (highly recommended).
- Video playback application is not included with the package. Make sure that video playback application has been installed in your computer.

#### **CAUTION (Windows 98/98SE)**

To disconnect the camera from a computer, confirm the self-timer LED is not lit and then unplug the USB cable. Do not use the eject routine in My Computer; the computer may freeze.

## **EDITING SOFTWARE INSTALLATION**

### **Installing Photo Explorer**

Ulead® Photo Explorer provides a simple and efficient way to transfer, browse, modify and distribute digital media. Acquire photos, video or sound clips from various digital device types and easily browse or add personal descriptions; make timely modifications; or distribute the media through the medium of your choice: E-mail, Print, Slideshow Presentations. It is an indispensable all-in-one tool for owners of digital cameras, WebCams, DV camcorders, scanners, or anyone who strives to effectively organize a large collection of digital media.

1. Insert the enclosed CD-ROM into your CD-ROM drive.

2. When the welcome screen appears, click "**INSTALL Photo Explorer 8.0**". Follow the on-screen instructions to complete the installation.

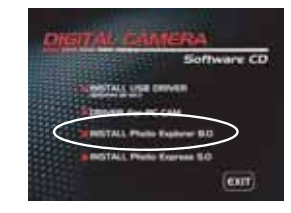

- For more information about the operation of Photo Explorer application software, refer to its respective help documentation.
- For Windows 2000/XP users, please make sure to install and use the Photo Explorer in "Administrator" mode.
- Photo Explorer is not supported on the Mac. iPhoto or iPhoto2 is recommended.

### **Installing Photo Express**

Ulead<sup>®</sup> Photo Express is complete photo project software for digital images. The step-by-step workflow, visual program interface, and in-program help assist users in creating exciting photo projects. Acquire digital photos effortlessly from digital cameras or scanners. Organize them conveniently with the Visual Browse mode. Use hundreds of ready-to-use templates such as albums, cards, posters, slideshows, and more. Edit and enhance images with photo editing tools, photographic filters, and special effects. Embellish projects by adding creative design elements such as frames, callouts, and stamp objects. Share results with family and friends via e-mail and multiple print options.

- 1. Insert the enclosed CD-ROM into your CD-ROM drive.
- 2. When the welcome screen appears,click "**INSTALL Photo Express 5.0**". Follow the on-screen instructions to complete the installation.

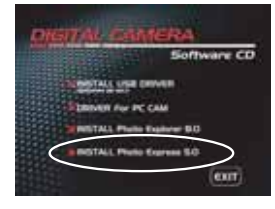

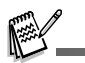

- For information on how to use Photo Express to edit and retouch your recorded images, please refer to its online help.
- For Windows 2000/XP users, make sure to install and use the Photo Express while logged in as a user with an Administrator account.
- Photo Express is not supported on the Mac.

## **USING THE DIGITAL CAMERA AS A PC CAMERA**

Your digital camera can act as a PC camera, which allows you to videoconference with business associates, or have a real-time conversation with friends or family. To use the digital camera for videoconferencing, your computer system must include the items as below:

- **Microphone**
- Sound card
- Speakers or headphones
- Network or Internet connection

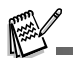

- Video conferencing (or video editing) software is not included with the digital camera.
- This mode is not supported for Mac.

## **Step 1: Install the PC camera driver**

The PC-camera driver included in the CD-ROM is exclusively for Windows. The PC camera function is not supported for Mac platforms.

- 1. Insert the enclosed CD-ROM into your CD-ROM drive.
- 2. When the welcome screen appears, click "**DRIVER For PC CAM**". Follow the on-screen instructions to complete the installation.
- 3. After the driver installation is completed, restart your computer.

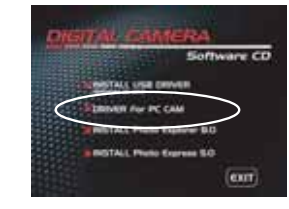

#### **Step 2: Connect the digital camera to your computer**

- 1. Rotate the mode dial to  $\mu$  and turn your camera on by pressing the **ON/OFF** button.
- 2. Press to select the [CUSTOM] menu, then use T to select [USB].
- 3. Press the <sub></sub> button.
- 4. Use ▲ or ▼ to select [PC CAM.], then press the  $\frac{45}{10}$  button.
- 5. Connect one end of the USB cable to an available USB port on your computer.

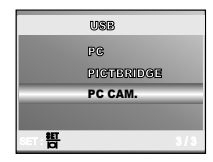

6. Position the digital camera steadily on top of your computer monitor or use a tripod.

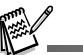

When using this digital camera as a PC camera, it is necessary to install the battery into the digital camera.

#### **Step 3: Run your application software (i.e. Windows NetMeeting)**

#### **To use Windows NetMeeting for videoconferencing:**

- 1. Go to Start → Programs → Accessories → Communications → NetMeeting to launch the NetMeeting program.
- 2. Click the Start Video button to view live video.
- 3. Click the Place Call button.
- 4. Type the e-mail address or the network address of the computer that you are calling.
- 5. Click Call. The person that you are calling must also have Windows NetMeeting running and be willing accept your call to start the videoconference.

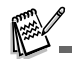

- $\blacksquare$  The video resolution for videoconferencing applications is generally 320 x 240.
- For more information about the operation of videoconference application software, refer to its respective help documentation.

## **MENU OPTIONS**

### **Camera Menu**

This menu is for the basic settings to be used when capturing still images.

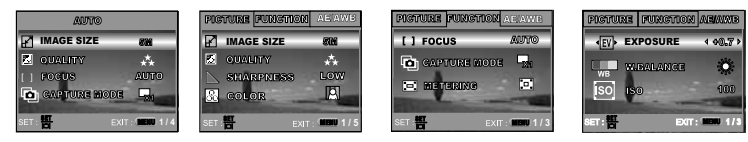

1. Rotate the mode dial to  $\Omega$  ,  $P$  ,  $\Omega$  ,  $\Omega$  ,  $\Omega$  or  $\Omega$  and turn your camera on. 2. Press the MENU button, then use  $\frac{1}{2}$  or  $\frac{1}{2}$  to select the [PICTURE] / [FUNCTION] / [AE/AWB] menu.

■ In <sup>2</sup> (Auto) Mode, press the **MENU** button to access in menu directly.

3. Press ▲ or ▼ to select the desired setting, then press the <del>쀰</del> button.<br>4. To exit from the menu, press the **MENU** button.

#### ■ In the **A** (Auto) Mode

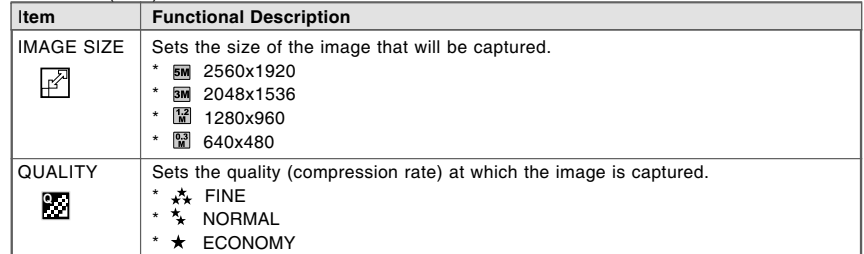

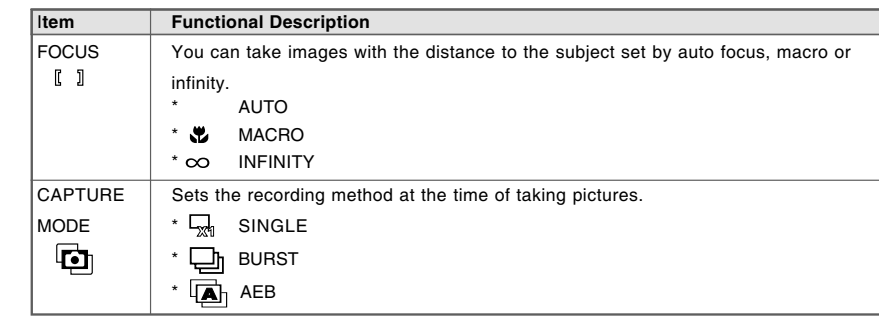

#### In the **P** ,  $\mathbf{M}$  ,  $\mathbf{M}$  ,  $\mathbf{N}$  or  $\mathbf{M}$  Mode

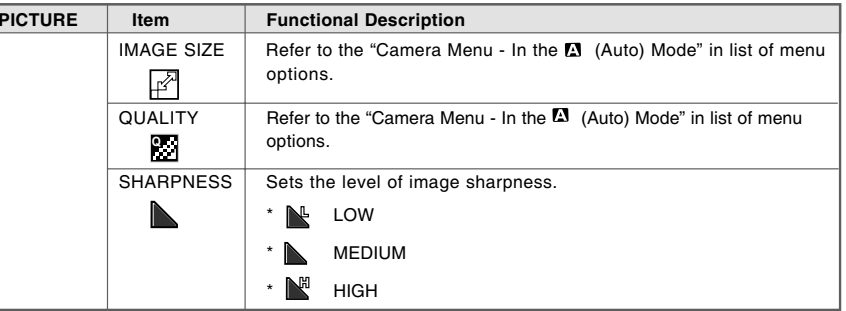

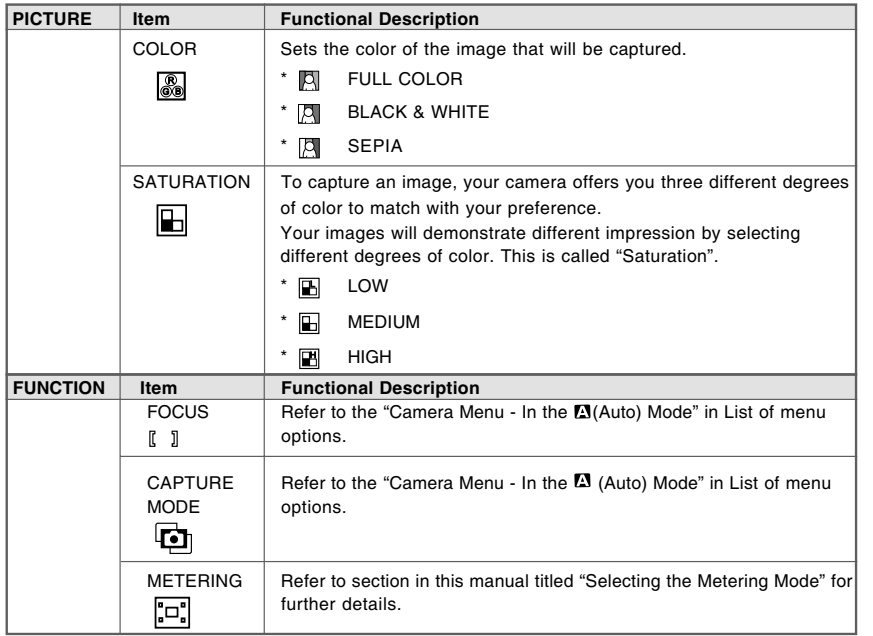

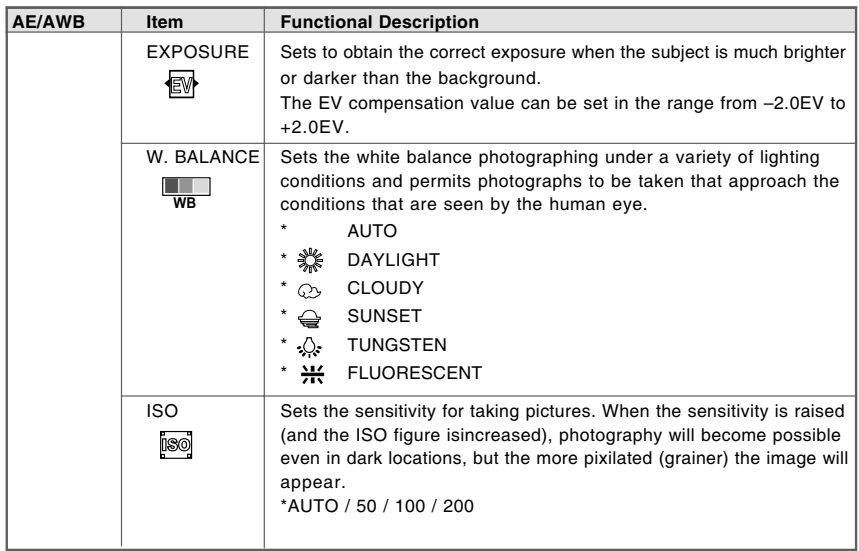

#### Video Menu

This menu is for the basic settings to be used when recording video clips.

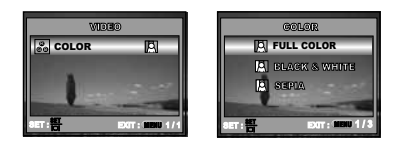

1. Rotate the mode dial to  $\sqrt{\pi}$  and turn your camera on.

2. Press the **MENU** button.

3. Press the <del>智</del> button to access the [COLOR] menu.

4. To exit from the menu, press the **MENU** button.

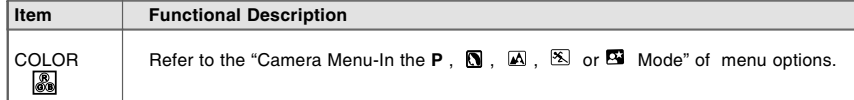

## **Playback Menu**

In the  $\blacksquare$  menu, set which settings are to be used for playback.

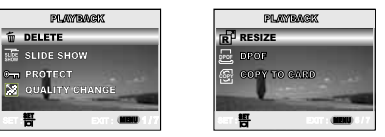

1. Press the  $\blacksquare$  button.

■ The last recorded image appears on the LCD monitor.

2. Press the MENU button, then use **△** or ▼ to select the desired setting and press the  $\frac{100}{100}$  button. 3. To exit from the playback menu, press the **MENU** button.

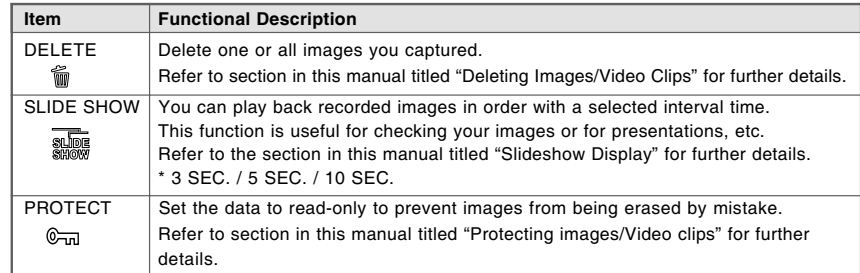

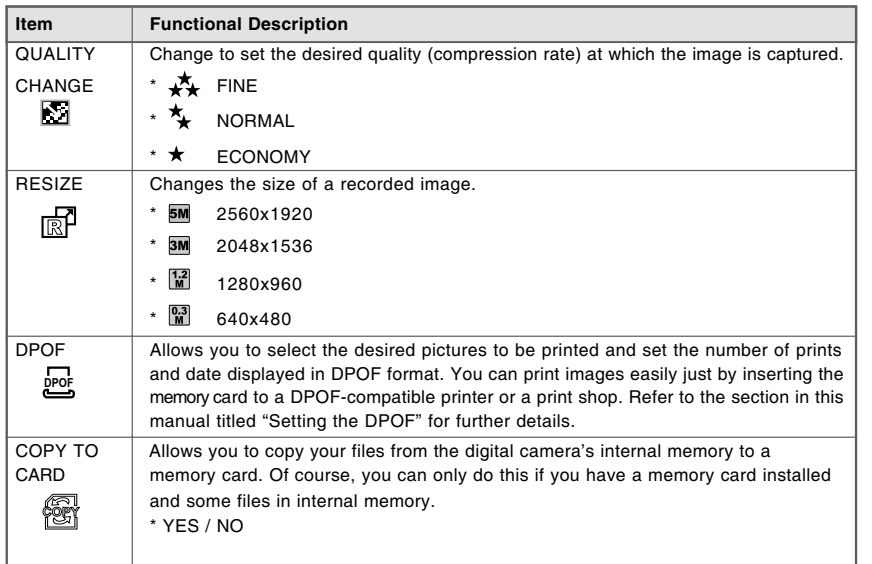

## **Setup Menu**

This feature allows you to set up the default settings by preference for using your camera.

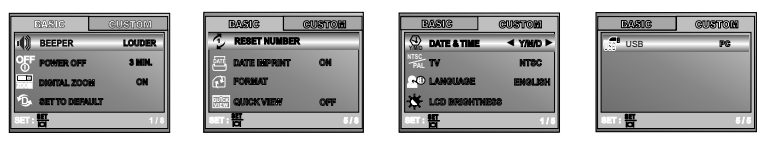

- 1. Rotate the mode dial to  $\boldsymbol{\nu}$  and turn your camera on.
- 2. Press  $\frac{1}{2}$  or  $\circled{2}$  to select the [BASIC] / [CUSTOM] menu.
- 3. Use  $\blacktriangle$  or ▼ to select the desired option item, then press the  $\frac{45}{10}$  button.
- 4. To exit from the setup menu, rotate the mode dial to other desired mode again.

#### ■ BASIC settings

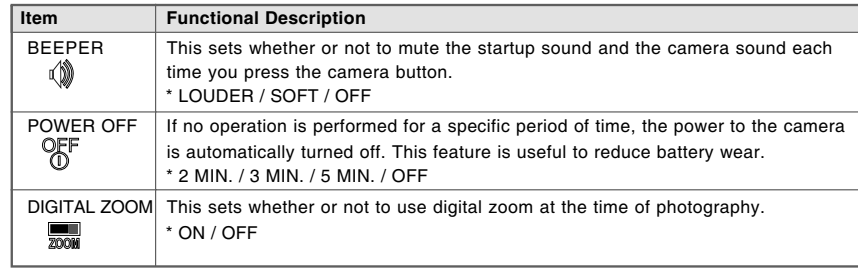

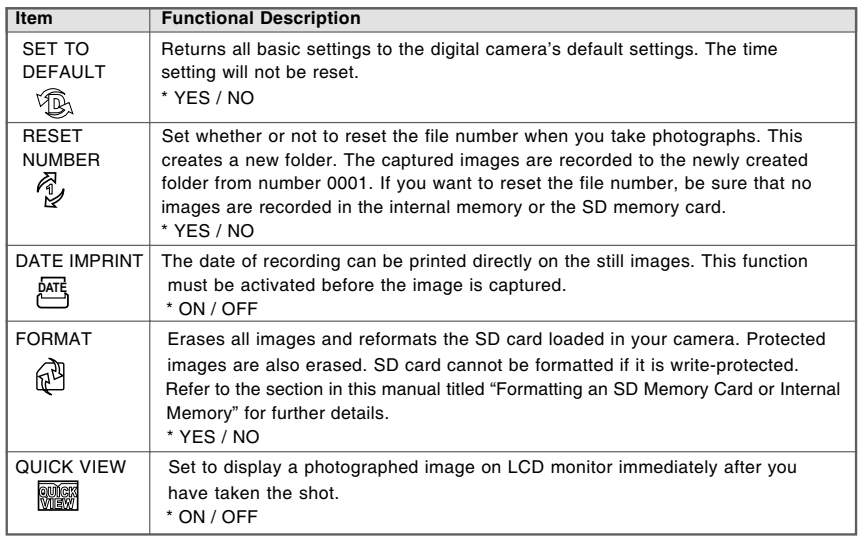

#### **CUSTOM settings**

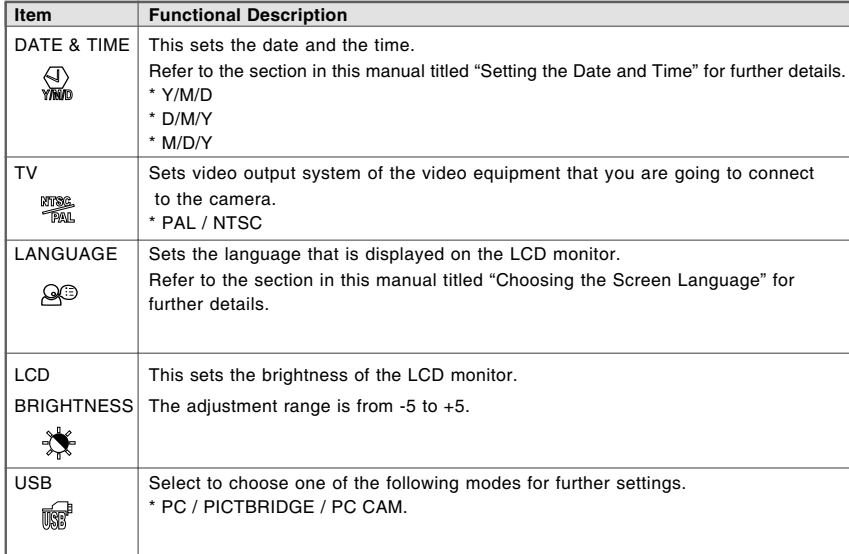

## **CONNECTING THE DIGITAL CAMERA TO OTHER DEVICES**

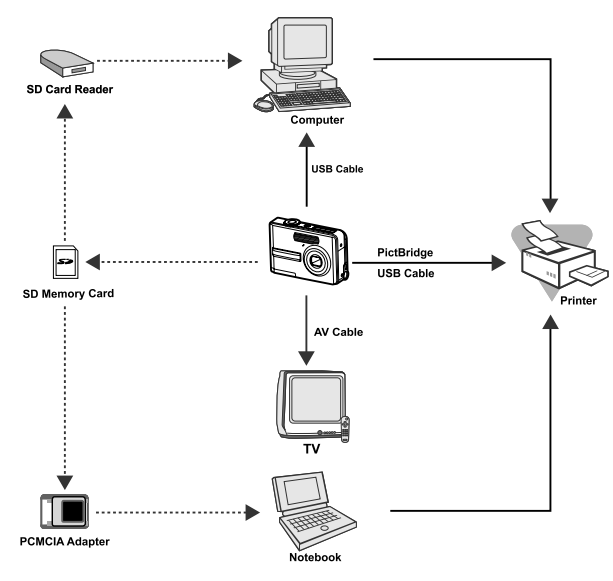

## **SPECIFICATIONS**

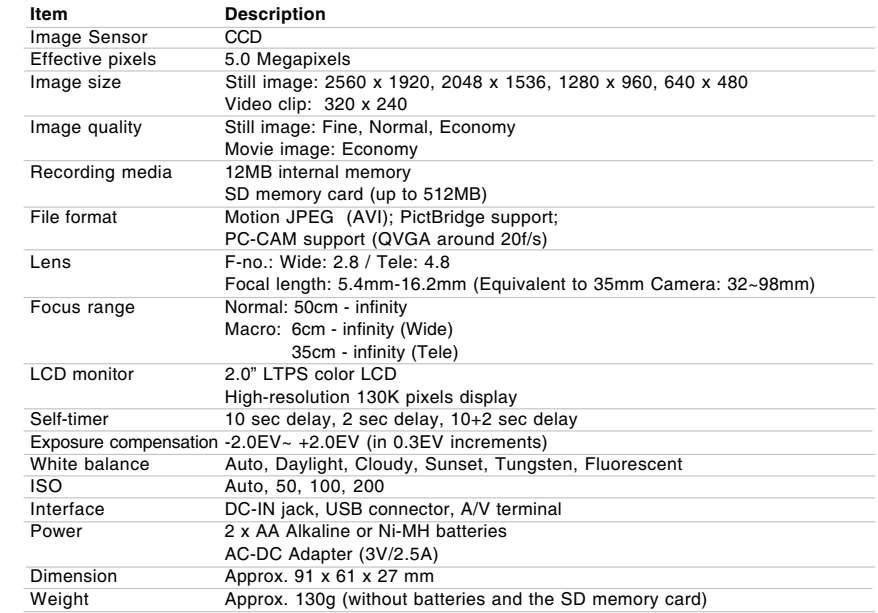

\* Design and specifications are subject to change without notice.

## **APPENDIX**

#### **Troubleshooting Guide**

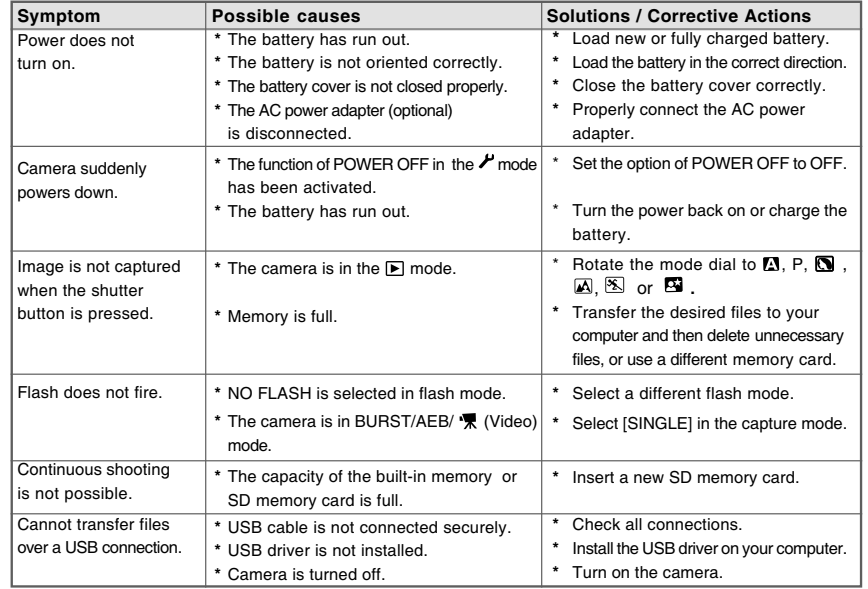

## **CARE AND STORAGE**

Read this section in its entirety to get the best results from your camera. With proper care, your camera will provide years of service.

#### **Camera care**

- Do not subject the camera to shock or impact.
- **Turn off the camera when transporting.**
- This camera is neither waterproof nor splashproof. Inserting or removing batteries or the memory card, or operating the camera with wet hands may damage the camera.
- When at the beach or near water, take care not to expose the camera to water or sand. Water, sand, dust, or salt can damage the camera.
- Do not leave the camera under direct sunlight. Do not point the lens directly at the sun; the CCD may be damaged.

#### **Storage**

- Store in a cool, dry, well-ventilated area away from dust and chemicals. For long periods of disuse, store the camera in an airtight container with a silica-gel drying agent.
- Remove the batteries and memory card from the camera when not in use for extended periods.
- Do not store the camera in an area with naphthalene or mothballs.
- **During long periods of storage, operate the camera occasionally. When taking the camera out of** storage, check that the camera is functioning properly before using.

#### **Cleaning**

- If the camera or the outside of the lens is dirty, gently wipe it with a soft, clean, dry cloth. If the camera or lens comes in contact with sand, gently blow away loose particles. Wiping may scratch the surface.
- $\blacksquare$  To clean the lens surface, first blow away any dust or sand, then gently wipe the lens with a cloth or tissue designed for optics. Use lens cleaning fluid if necessary.
- Never use organic solvents to clean the camera.
- Never touch the lens surface with your fingers.

#### **LCD monitor care**

- The LCD monitor is manufactured using high-precision technology and more than 99.99% of the pixels operate properly. Less than 0.01% of the monitor pixels are displayed as color or bright points; this is not monitor defect and does not affect the recorded image.
- Do not apply pressure to the surface of the LCD monitor; it may be permanently damaged.
- In cold temperatures, the LCD monitor may become temporarily dark. When the camera warms up, the display will function normally.
- If fingerprints are on the LCD monitor surface, gently wipe with a soft, clean, dry cloth.

#### **Batteries**

- Battery performance decreases with temperature. In cold environments, we recommend keeping spare batteries in a warm place, such as the inside of a coat. Batteries can recover their power when they warm up.
- In cold environments, the use of Ni-MH batteries is recommended over alkaline batteries for better performance.
- If batteries have been exhausted when used in the camera, do not reload them even if their charge seems to recover over time. These batteries will interfere with normal camera operation.

#### **Operating temperatures and conditions**

- Never leave the camera exposed to extreme high temperatures, such as in a car parked in the sun, or to extreme humidity.
- When taking the camera from a cold to a warm environment, place it in a sealed plastic bag to prevent condensation from forming. Allow the camera to come to room temperature before removing it from the bag.

#### **Memory cards**

The following may cause data loss or damage:

- Improper use of the card.
- Bending, dropping, or subjecting the card to impact.
- Heat, moisture, and direct sunlight.
- Static electrical discharge or electromagnetic fields near the card.
- Removing the card or interrupting the power supply while the camera or a computer is accessing the card (reading, writing, formatting, etc.).
- Touching the electrical contacts of the card with your fingers or metal objects.
- Using the card beyond its life. Purchasing a new card periodically may be necessary.

Konica Minolta has no responsibility for any loss or damage to data.

#### **Before important events and journeys**

- Check the camera's operation; take test pictures and purchase spare batteries.
- Konica Minolta has no responsibility for any damage or loss incurred by equipment malfunction.

#### **Copyright**

 TV program, films, video tapes, photographs, and other materials may be copyrighted. Unauthorized recording or duplication of such material may be contrary to copyright laws. Taking pictures or images of performances, exhibitions, etc., is prohibited without approval and can infringe on copyright. Images protected by copyright can only be used under the provisions within the copyright laws.

#### **Questions and service**

- If you have questions about your camera, contact your local camera dealer or write to the Konica Minolta distributor in your area.
- Before shipping your camera for repair, please contact a Konica Minolta Service Facility.